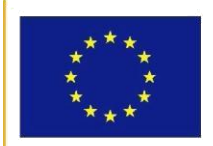

UNIONE EUROPEA

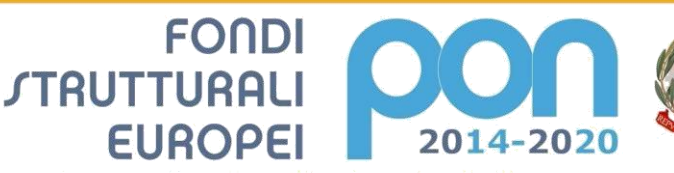

**MIUR** 

# Istituto Comprensivo

## Grazzanise

PER LA SCUOLA - COMPETENZE E AMBIENTI PER L'APPRENDIMENTO-FESR

 $\boxtimes$  Via Montevergine 58, 81046 Grazzanise (CE) e.mail: ceic8am001@istruzione.it 0823/964695 – 0823964738 0823991935 – 0823964738

ISTITUTO AUTONOMO COMPRENSIVO GRAZZANISE Prot. 0002481 del 10/03/2020 04 (Uscita)

**Ai Genitori dell'Istituto Comprensivo di Grazzanise Scuola Primaria Scuola Secondaria di Primo Grado Ai docenti tutti Atti/Sito web**

#### **OGGETTO: Emergenza COVID-19 - Attivazione Didattica a distanza: ulteriori indicazioni operative.**

Come già da Circolare del 5 marzo 2020, Prot.n. 2375, sono state attivate, da parte di questo Istituto, azioni di didattica a distanza così come previsto dal DPCM del 4 marzo 2020.

Quotidianamente, rispettando l'orario delle discipline così come predisposto per la regolare attività didattica in presenza, i docenti provvedono ad inviare materiale didattico agli alunni: non si tratta di solo assegno, ma di materiali audio, video, dispense ed esercitazioni che, nel loro insieme, si propongono di dare continuità al percorso didattico avviato nonostante la sospensione delle attività didattiche in presenza.

I genitori sono chiamati a condividere, collaborare e partecipare attivamente al percorso formativo dei propri figli.

Lo strumento per la fruizione della didattica a distanza e per l'interazione tra Scuola e famiglie è il Registro Elettronico. Tutte le famiglie sono state dotate di dati di accesso al "Portale Argo famiglia - ScuolaNext" e all'applicazione per dispositivo mobile "Didup Famiglia".

Attraverso queste applicazioni è richiesto ai genitori:

- Accesso quotidiano per visualizzazione materiali condivisi (al momento possibile solo da ScuolaNext Famiglia, presto anche da app sul cellulare).
- CONFERMA PRESA VISIONE caricamento materiali (possibile anche da app sul cellulare).
- Caricamento elaborati alunni per la correzione e la valutazione (possibile solo da ScuolaNext Famiglia).

Si rendono di seguito disponibili:

- Descrizione visualizzazione materiali DidUp Famiglia.
- Descrizione procedura di Restituzione compiti alunni con Argo famiglia ScuolaNext ( in allegato)
- Link al Videotutorial " RESTITUZIONE COMPITI ALUNNI CON ARGO FAMIGLIA"

https://youtu.be/1dqLIUVXJFM

 Il Dirigente Scolastico (Dott.ssa Roberta Di Iorio) (Firma autografa sostituita a mezzo stampa ai sensi e per gli effetti dell'art. 3, comma 2, DLSG n 39 del 1993)

#### VISUALIZZAZIONE MATERIALI – DIDUP FAMIGLIA

Consente la visione dei compiti assegnati nel registro di classe integrato su Scuolanext.: al momento solo descrizione attività.

Attraverso dei pratici pulsanti è possibile ordinare per data di consegna, materia e data di assegnazione.

*Conoscere i compiti assegnati per una data specifica adesso è diventato molto semplice!*

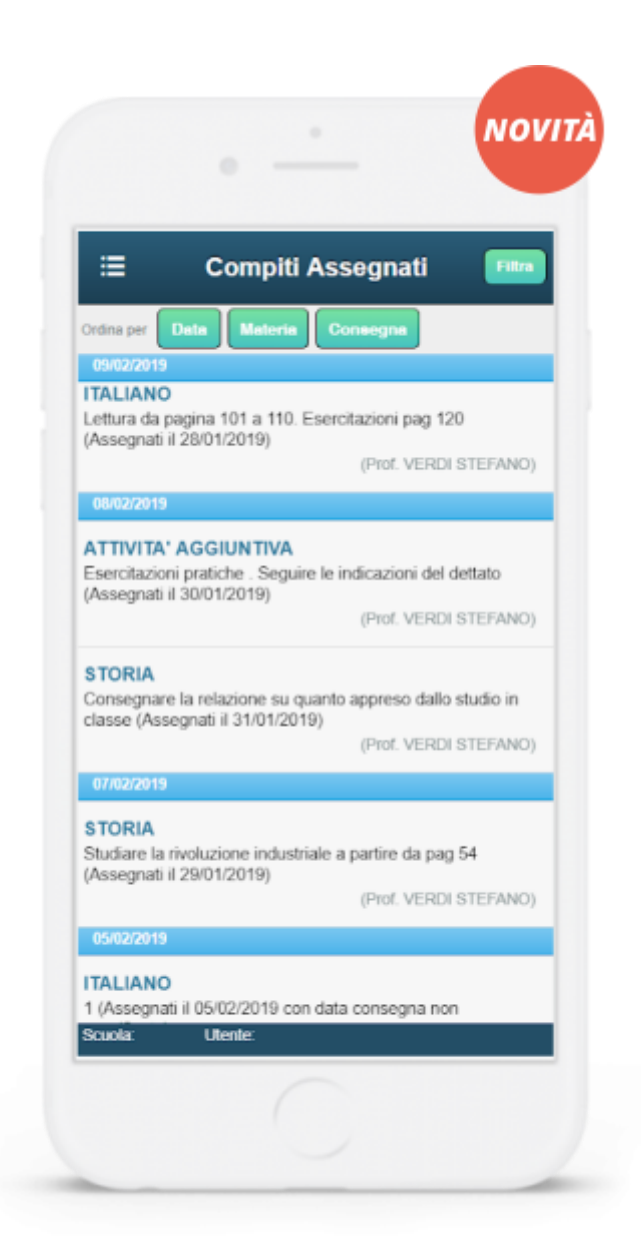

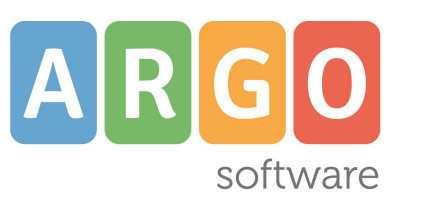

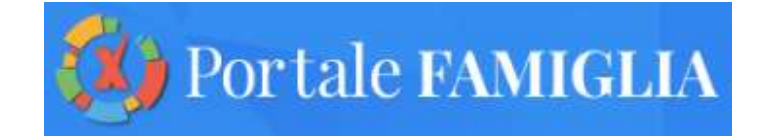

# **L'interazione con gli studenti**

5 Marzo 2020

Accedendo da browser su Scuolanext Famiglia ([www.argofamiglia.it\)](http://www.argofamiglia.it/) è possibile gestire lo scambio di informazioni e di file direttamente con il docente.

L'utente alunno o genitore accede dalla voce di menu "Documenti" cliccando successivamente sull'icona "Condivisione con i docenti".

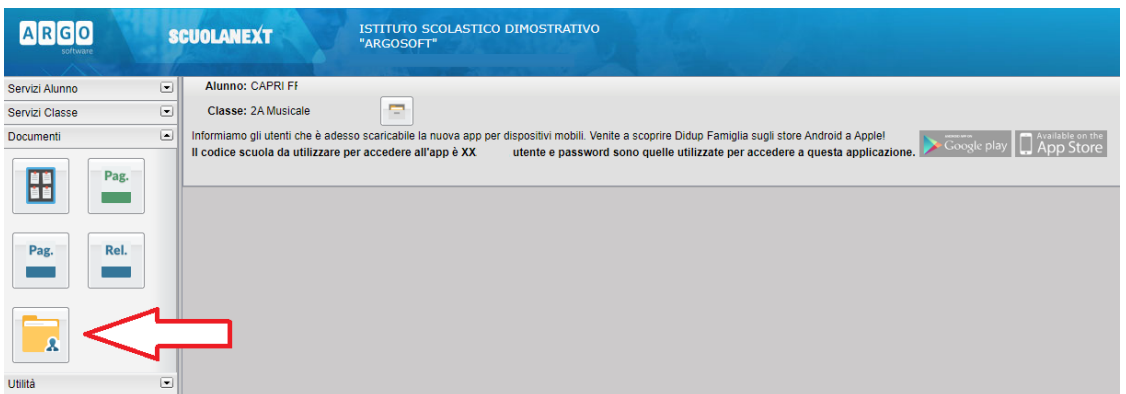

Al click sull'icona si aprirà una nuova schermata con l'elenco dei docenti.

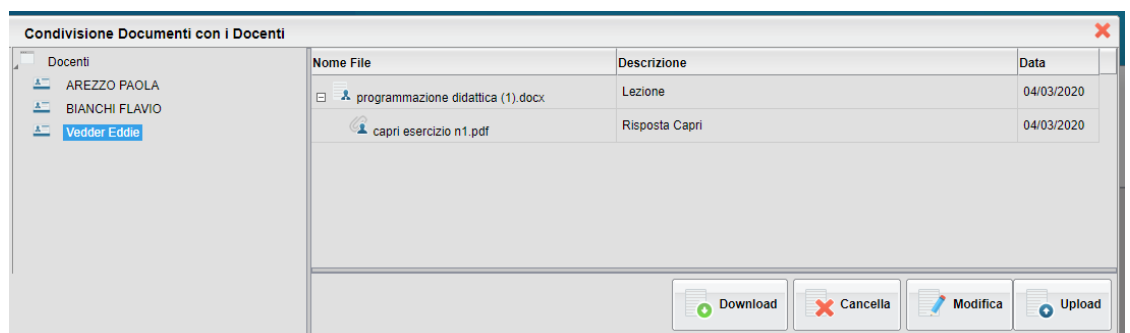

Cliccando su ciascuno nome si visualizzano i messaggi creati dal docente.

Download

Esegue il download dei file pubblicati dal docente.

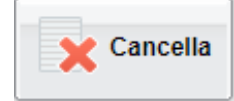

Cancella il messaggio inserito dall'utente

alunno/genitore.

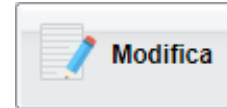

Modifica il messaggio inserito dall'utente

alunno/genitore.

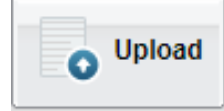

Esegue l'upload di un file nel messaggio inserito

dall'utente alunno/genitore

Cliccando su quest'ultima icona di Upload, si aprirà una nuova schermata per eseguire il caricamento di un file:

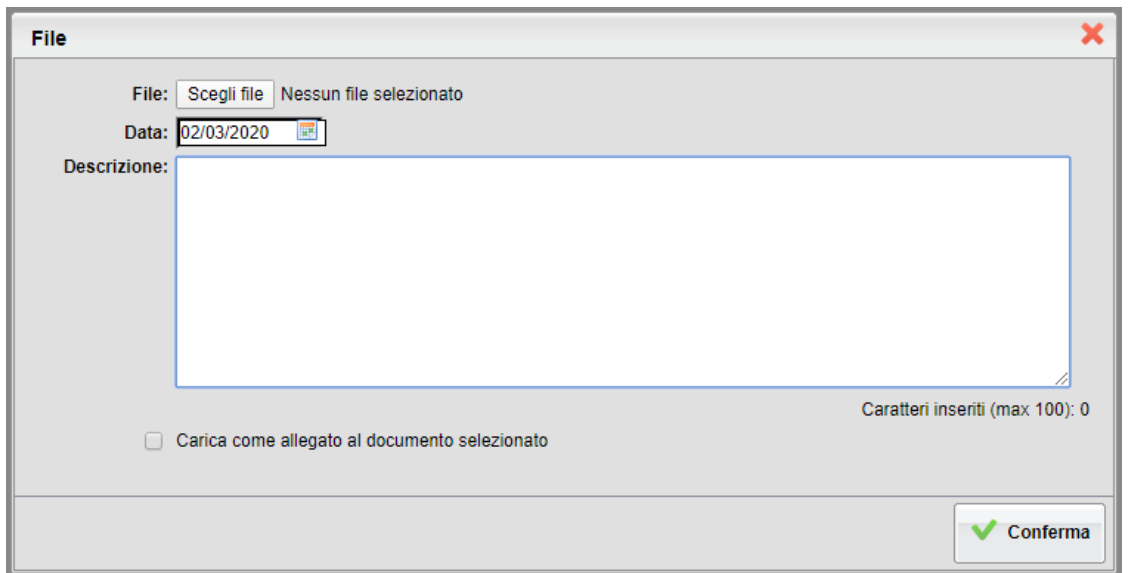

Da "Scegli File" selezionare il documento da inviare in risposta al messaggio del docente.

Inserire una descrizione ed eventualmente scegliere l'opzione "Carica come allegato al documento selezionato".

Al termine cliccare su Conferma per terminare l'operazione.

### **Bacheche**

Tramite le bacheche è possibile la condivisione da parte del docente di materiale didattico.

Accedendo da browser su Scuolanext Famiglia

([www.argofamiglia.it\)](http://www.argofamiglia.it/), l'utente alunno o genitore accede dalla voce di menu "Documenti" cliccando successivamente sull'icona "Bacheche".

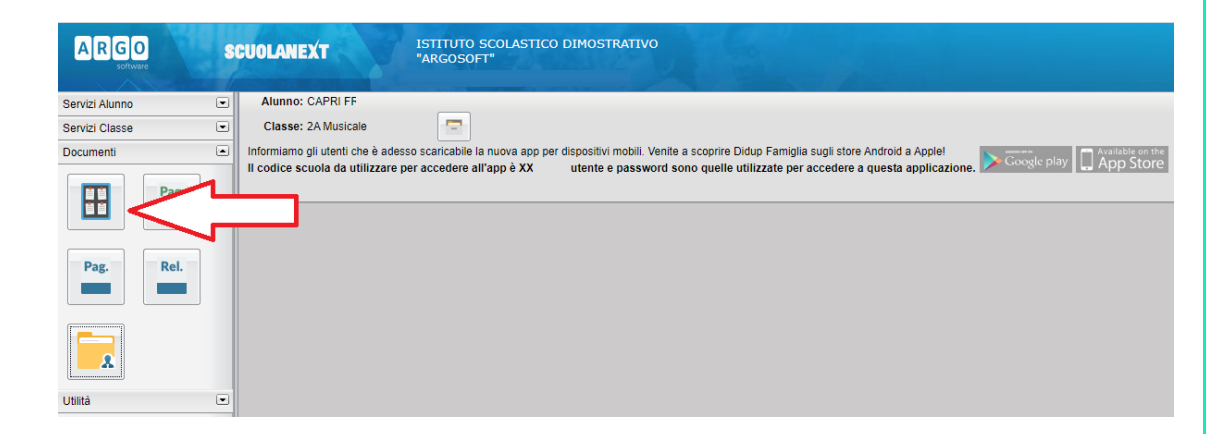

Al click sull'icona si aprirà una nuova schermata. Occorre cliccare sulla voce "Bacheca scuola" e successivamente verranno visualizzati gli eventuali messaggi in bacheca inseriti dai docenti.

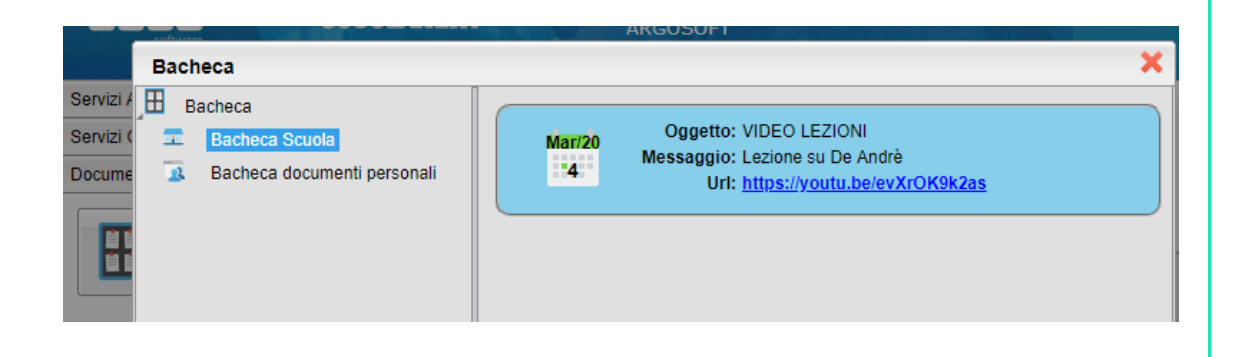

La stessa operazione può essere eseguita dall'App Famiglia, cliccando sulla voce di menu "Bacheca". Successivamente verranno visualizzati gli eventuali messaggi in bacheca inseriti dai docenti.

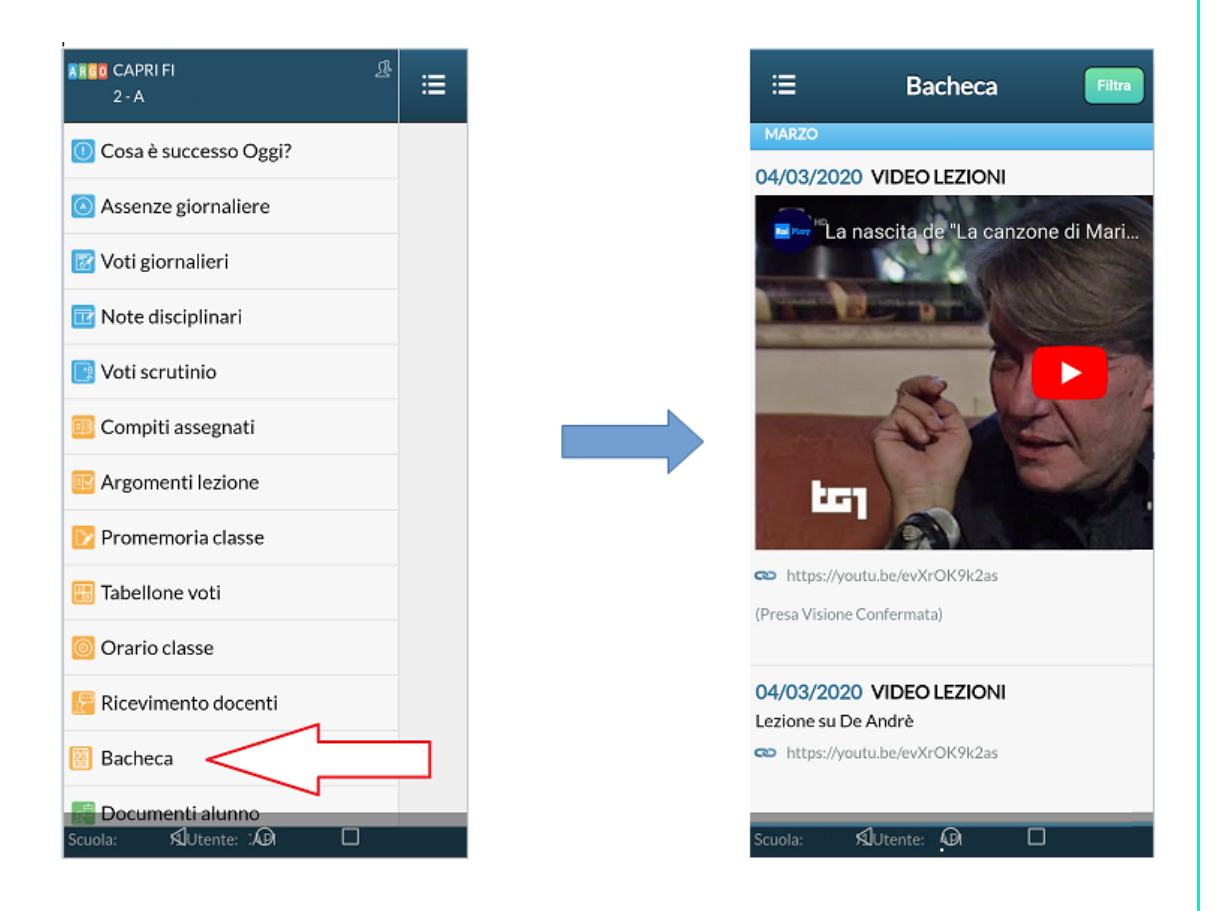

La visualizzazione dell'anteprima dipende da come il docente inserisce il video (link o codice incorporato) e dal dispositivo utilizzato. Tuttavia, anche in assenza dell'anteprima i link condivisi reindirizzano all'app YouTube.